### VCS APPLE LEARNING PROGRAM

iPad Support Team Instruction Technology Services

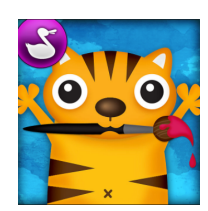

**DRAW AND TELL**: Draw and Tell lets you create, narrate, and record stories.

## **GETTING STARTED**

- Tap app icon to open.
- Tap the MUSIC NOTE icon,  $\boxed{3}$  if you wish to mute the background music playing.
- Tap the **BLANK PAPER** option,  $\bullet$  to begin.
- Choose and tap a selected paper style.

# **TOOLS**

- Tap the icon, in the UPPER RIGHT of the screen, to open the toolbox.
- Tap the CHARACTER icon,  $\boxed{\bullet}$  choose and tap a character from the bottom of the screen, then tap anywhere on your paper to place the character.
	- Use the  $X$  to delete the character and the  $\sum$  to grow or shrink the character.
- Tap the PATTERN icon,  $\epsilon$  choose and tap on a pattern from the bottom of the screen, then begin drawing on your paper.
- Tap the ERASER icon,  $\therefore$  choose and tap, at the bottom of the screen, on the size of eraser you wish to use, then swipe your finger across the screen to begin erasing.
- Tap the PAINTBUSH icon,  $\bigcirc$  choose and tap a paint color at the bottom of the screen, then use your finger to begin painting.
- Tap the PENCIL icon, choose and tap a pencil color at the bottom of the screen, then use your finger to begin drawing.
- Tap the CRAYON icon,  $\bigwedge$  choose and tap a crayon color at the bottom of the screen, then use your finger to begin drawing.
- Tap the BUTTERFLY icon,  $\mathcal{L}_n$  choose and tap a stencil at the bottom of the screen, then Tap your paper to place the stencil.

Use the  $X$  to delete the stencil and the  $\sum$  to grow or shrink the stencil.

Tap the UNDO icon,  $\heartsuit$  to undo the last change made to your project.

### **RECORDING/REVIEWING VIDEO**

- $\bullet$  Tap the MICROPHONE icon,  $\bullet$  to record your voice.
- Tap the STOP BUTTON icon, to pause or stop your recording.
- Tap the PLAY BUTTON icon,  $\blacktriangleright$  to review your video.

#### **SAVING**

- $\bullet$  Tap the BACK ARROW icon,  $\bullet$  to return to the main menu page.
- $\bullet$  Tap the PHOTO  $\rightarrow$  icon, then tap the PROJECT you wish to save.
	- Tap SAVE TO PHOTOS.